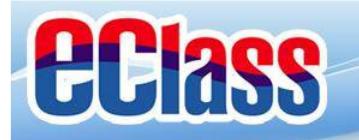

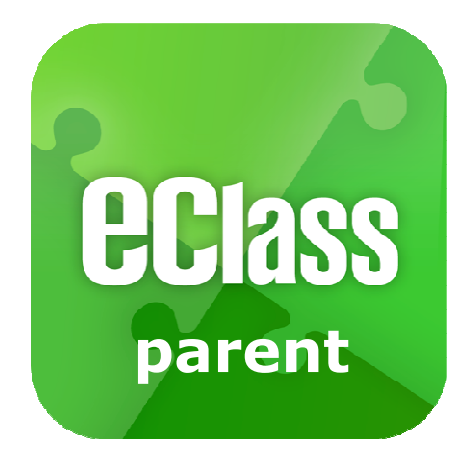

## eClass AppParentUser Guides

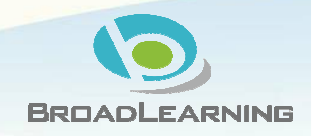

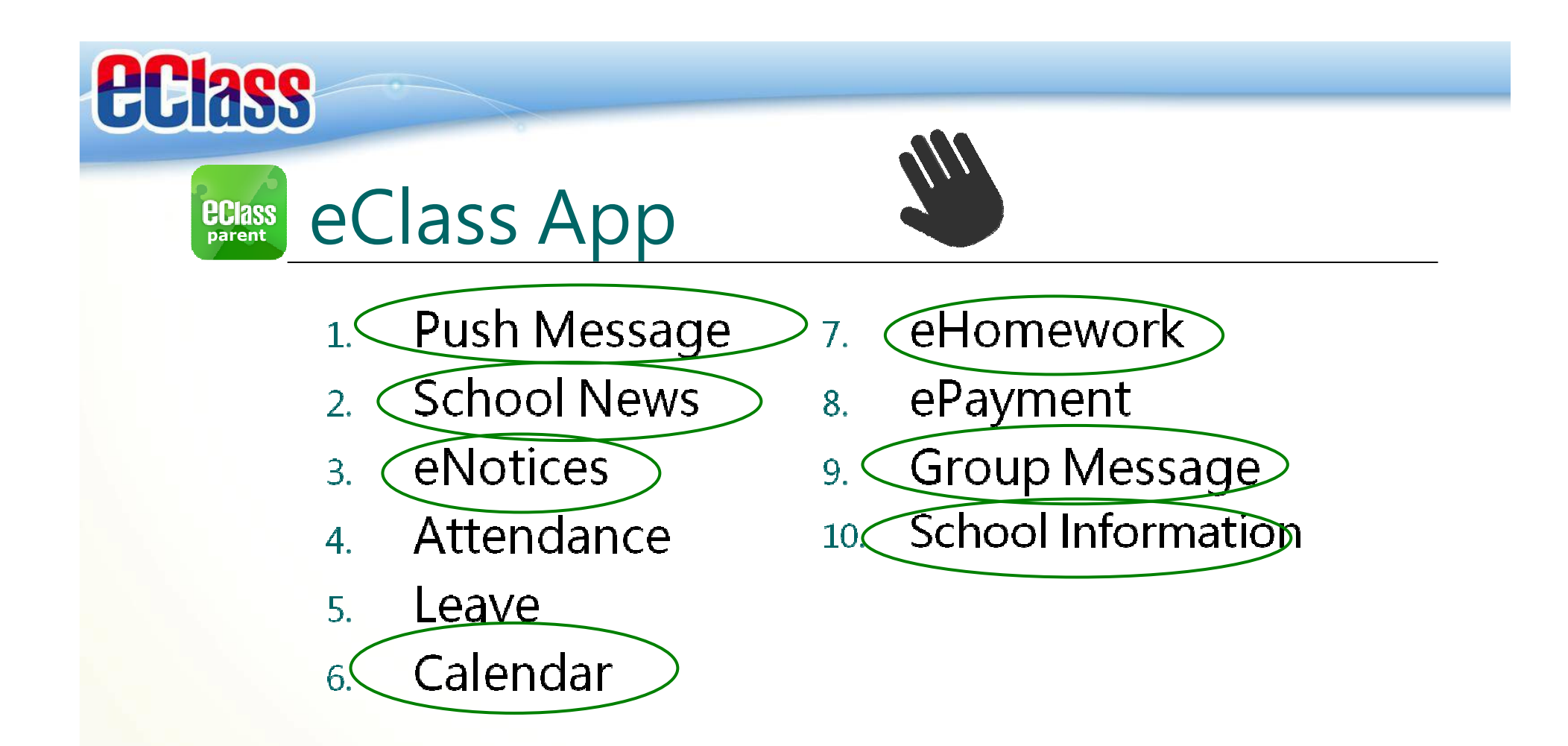

#### Some modules are limited to use.

Modules available now

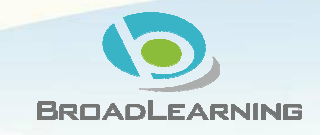

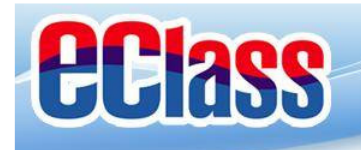

#### Push Message**ECIASS**

ach aktiendance

**A** Apply Leave

**B** attainment

School Calendar

#### Androidd iOS Receive a | Push Notification  $0.353 \times 10^{-5}$ 第字画自著 1658 all the country of the 10042 福田 12 画 1 版 9:46 *<u>ECIass</u>* **: EClass** ø To read and \$840 HK 9P 15:26 **P** Push Notification Dremo 博文亞洲中華 **Push Message** the **普 Home** Research (1984), Research and Robert CHAN Chi Sum **CHAN Chi Sum** d. **D** Push Notification J. Parent, Chan Han... message $\sim$ **CHAN Chi Sum** 0:0 School News **PTA Outing 2014-15** ۰ Today The annual PTA outing was successfully held on 15th **Service** Leave **Ed** eNotice November 2014, It drew keen participation of 248

PTA Outing 2014-15 The annual PTA outling was successfully held on 15th November 2014, It drew keen participation of 248 carents. parents, teachers and teachers and students. The huge students. The huge success success of the event counted on Christmas Holidays of the event counted on the the extensive support, of the extensive support of the 2015-01-06 participants. participants. 2015-01-06 15:23:05 Yesterday 03:23:13 PM **School Pionic** 10-01-06 最新電子通告提示 最新電子通告提示 [12345566] [12345566] **Latest eNotice alert** Latest eNotice alert lo. 在消 1123455661 1123455661 io. 0.0 Green dot for read messageRed dot for un-read message

**A THE LO** 

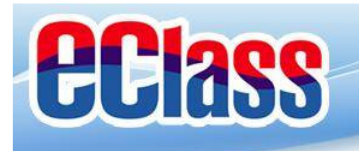

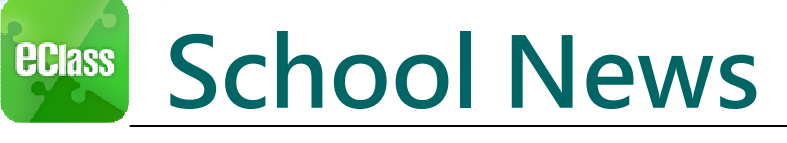

### Android

Press the "School News" icon to get the latest news from the school

# d<sub>i</sub> iOS

Select "School News" icon from the bottom

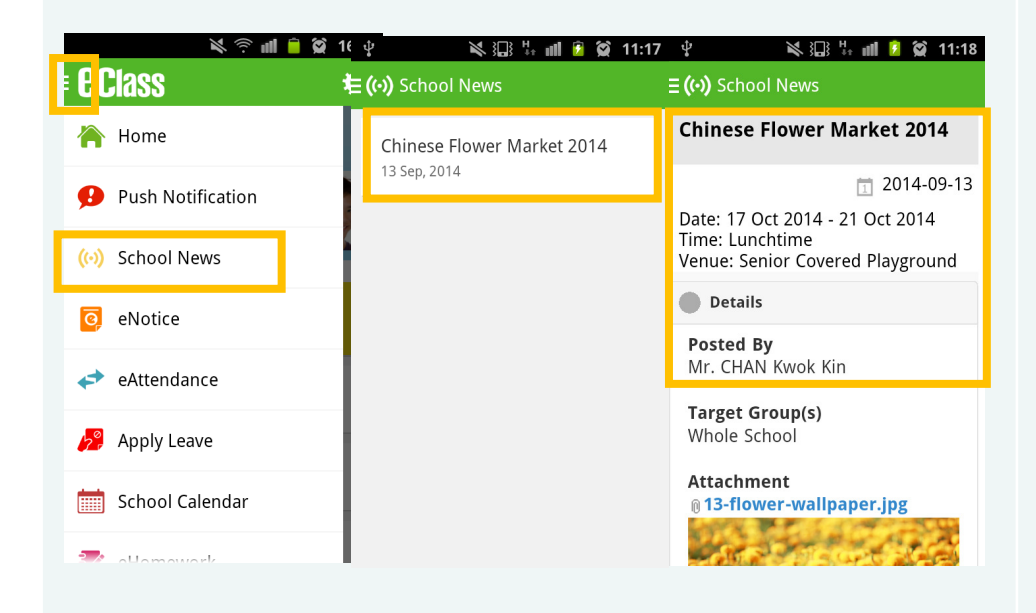

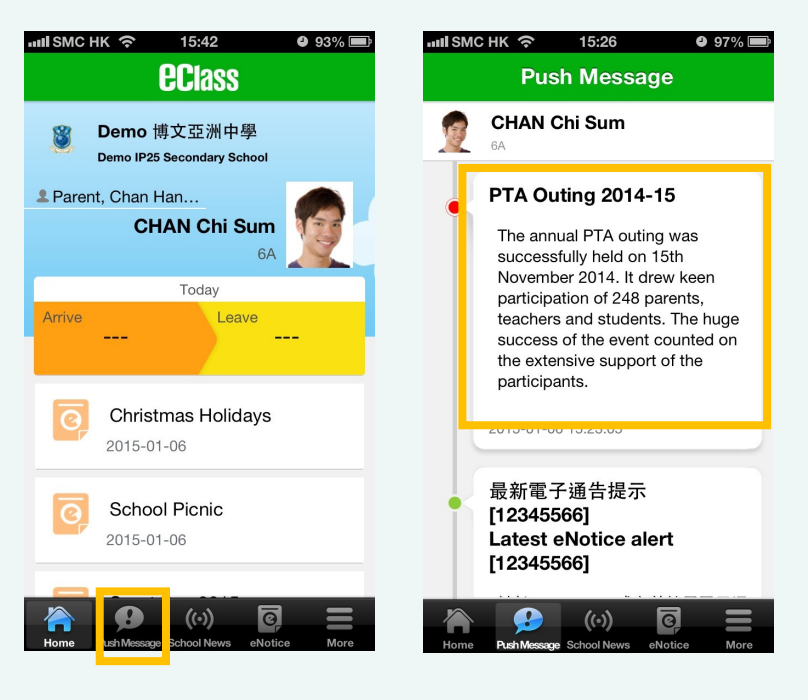

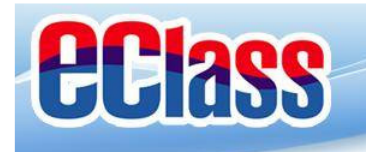

#### eNotice**ECIASS**

### Android

1. Press the "eNotice" icon 2. Not Signed 3. Select choices

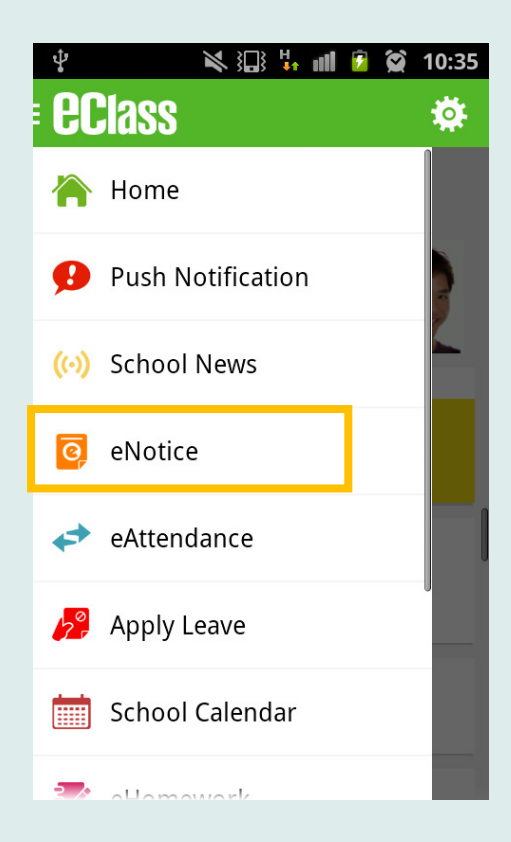

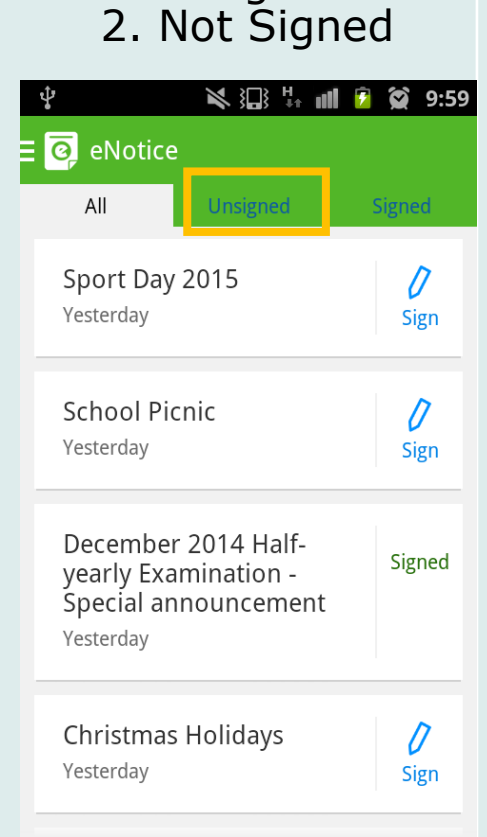

4. Click on the "Sign"button

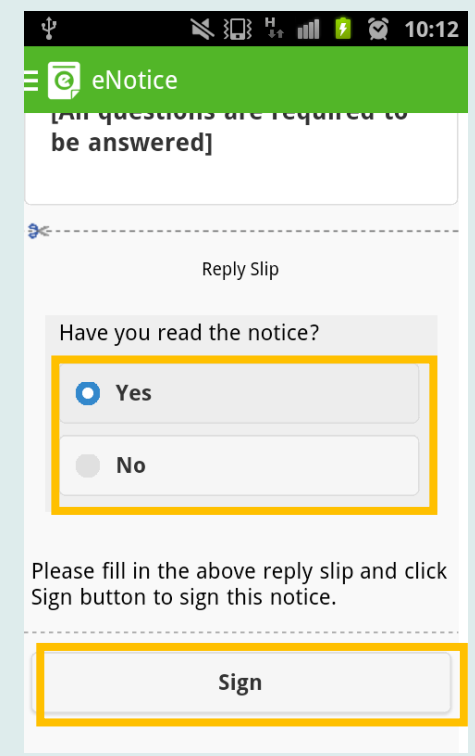

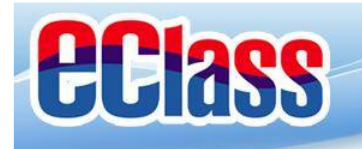

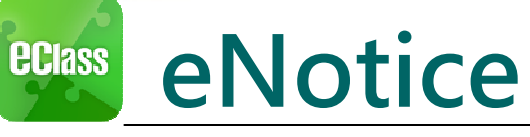

### iOS

1. Press the "eNotice" and the series of the series of the S. Select choices icon on the bottom

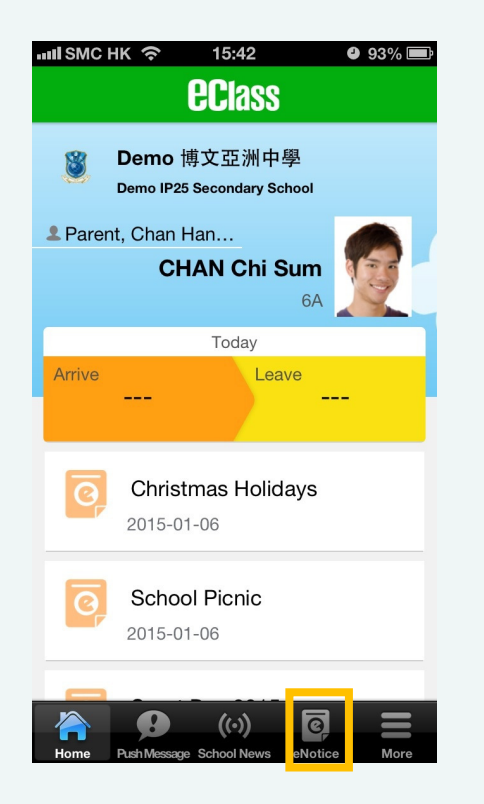

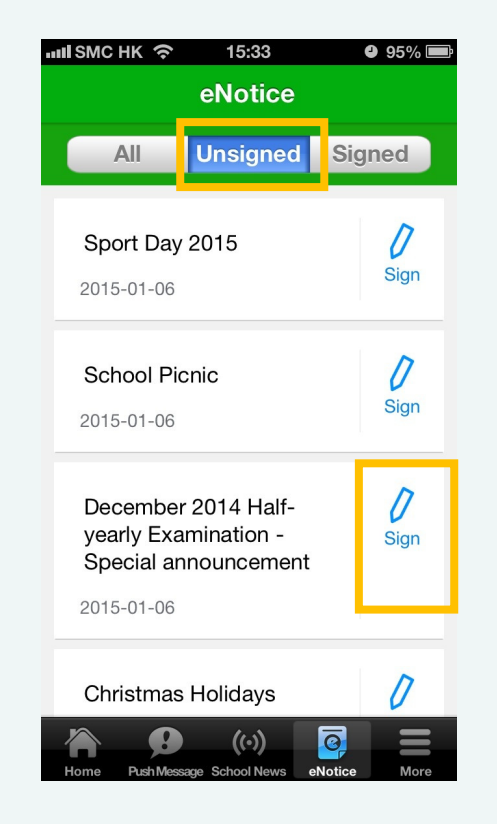

#### 2. Not Signed 3. Select encrease 4. Click on the "Sign" button

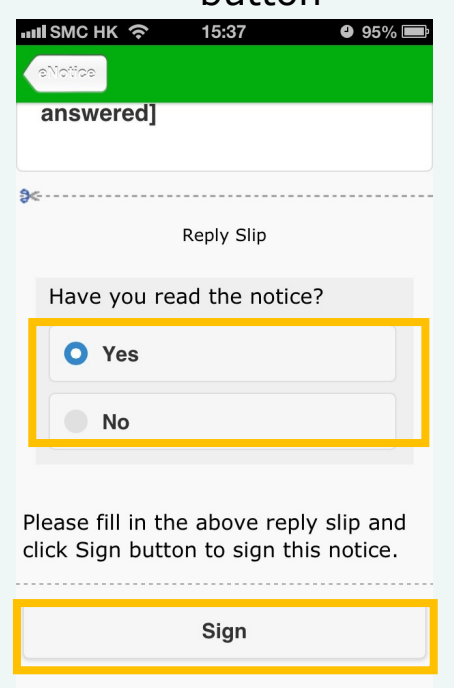

 $(\cdot)$ 

 $\overline{\mathsf{P}}$ 

B

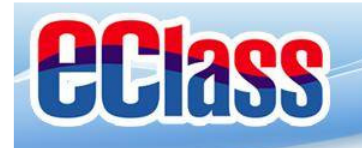

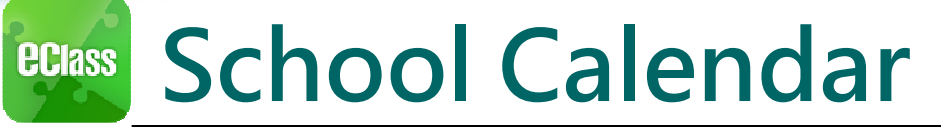

### Android

Click the menu on the left, select "School Calendar"

# d<sub>i</sub> iOS

Select "More"> "School Calendar"

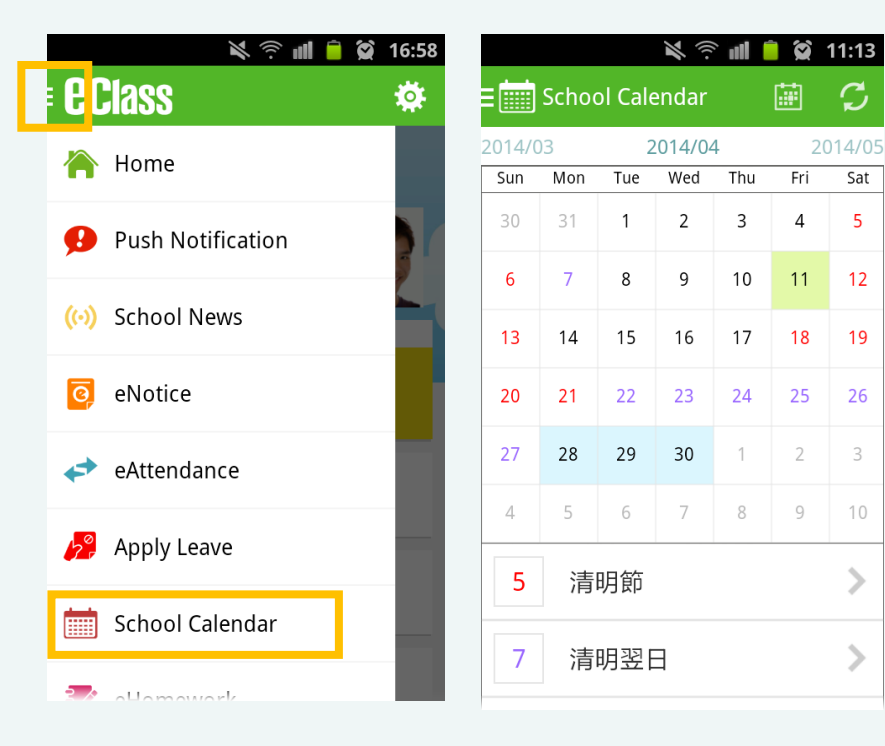

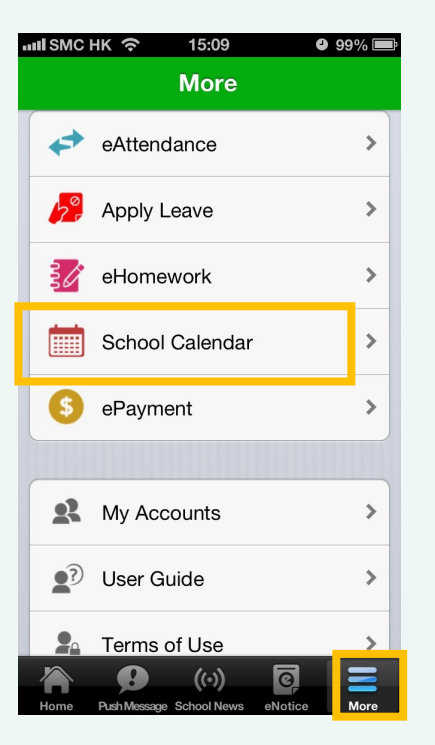

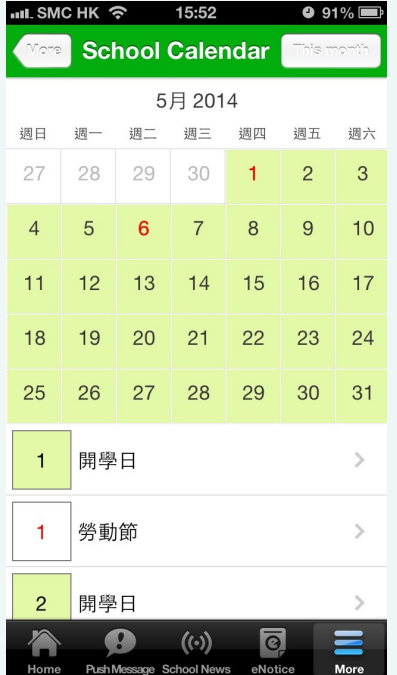

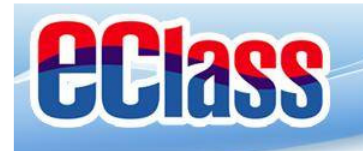

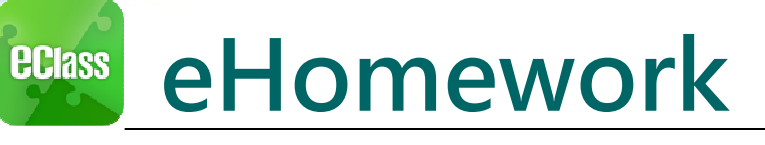

#### Androidd iOS

Click the menu on the left, scroll down and select "eHomework"

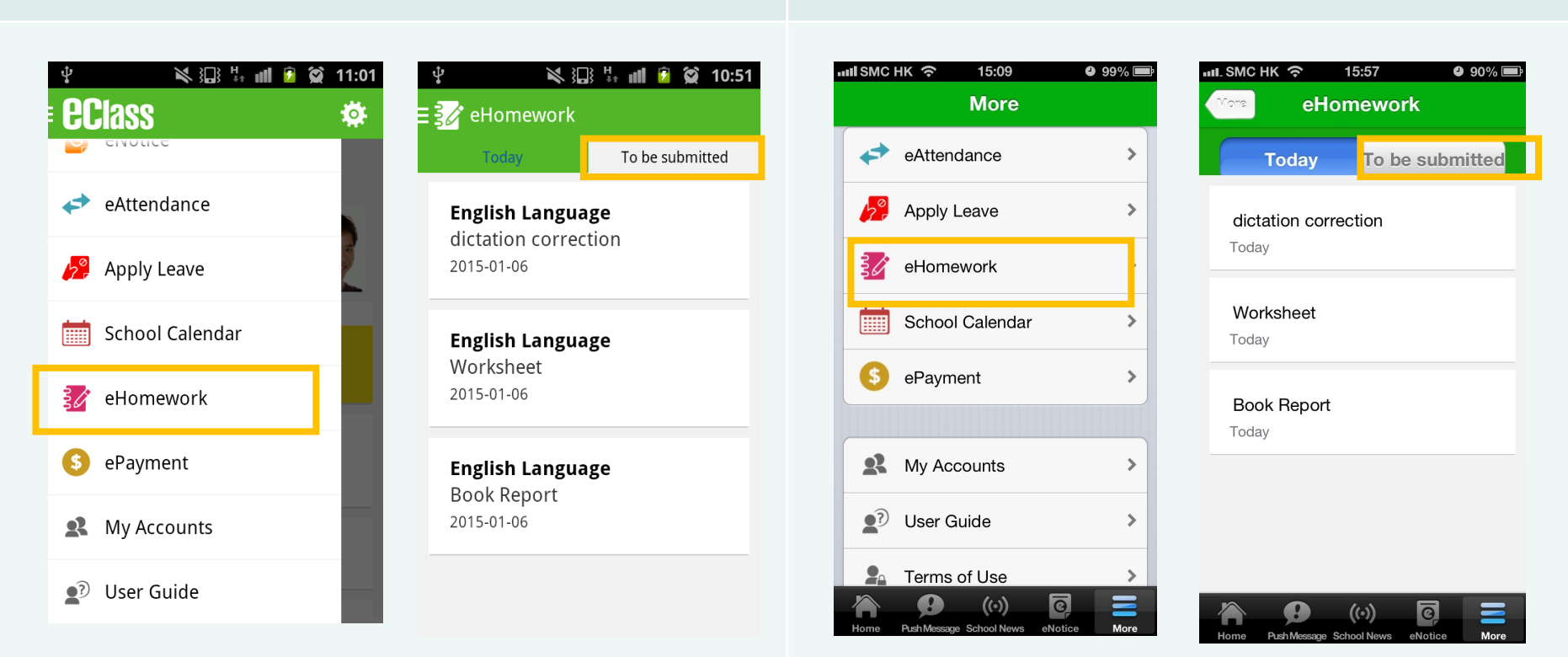

Select "More"> "eHomework"

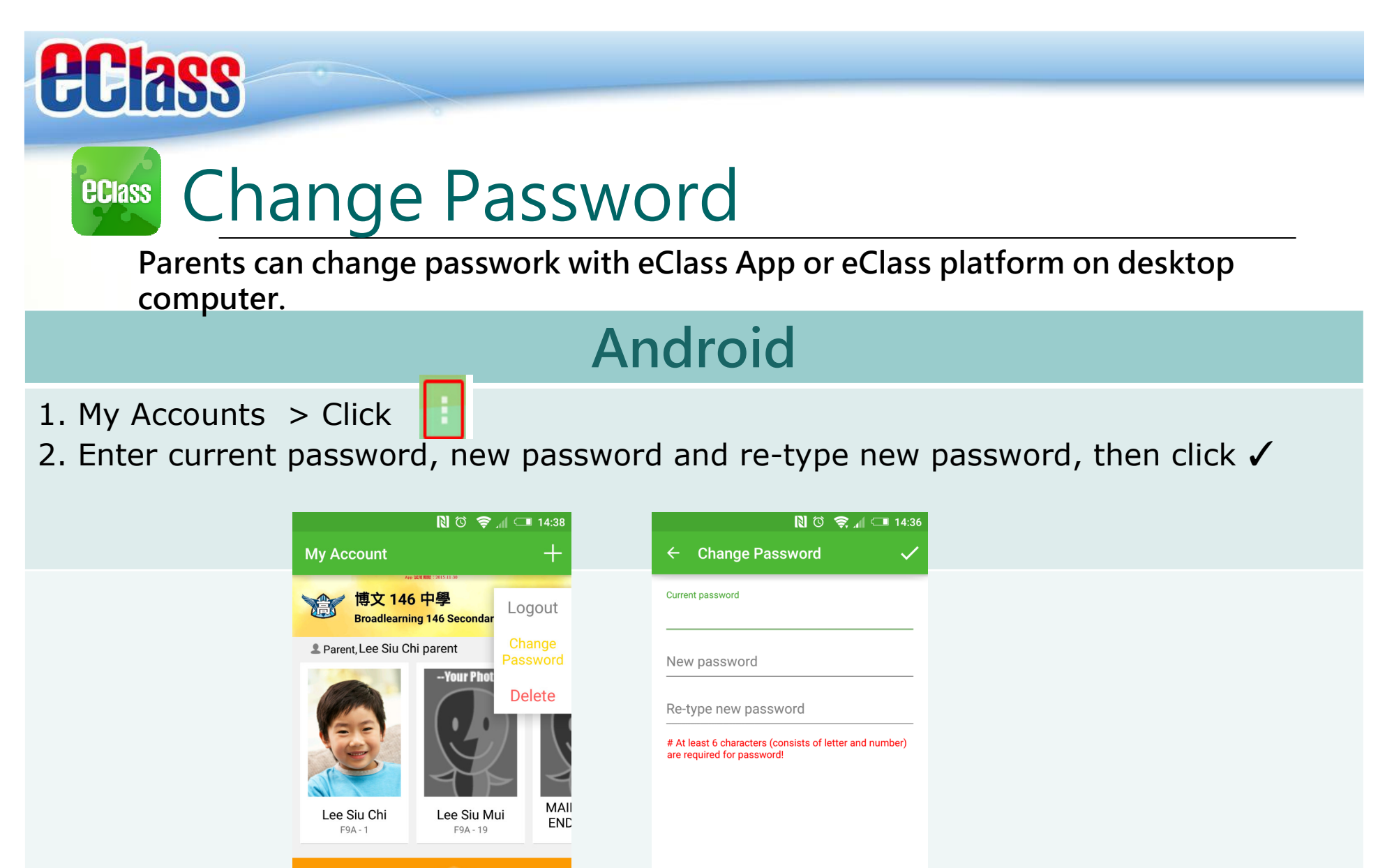

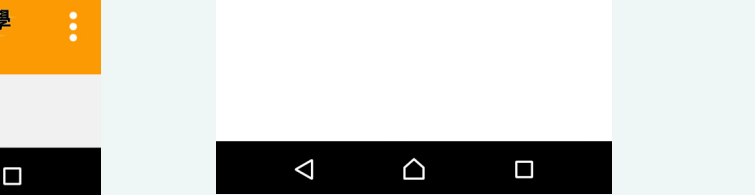

Training 博文亞洲小

**Training EJ Primary School** 

 $\triangle$ 

Tricia

Parent, Mrs. Shum -- Your Photo-

 $\Delta$ 

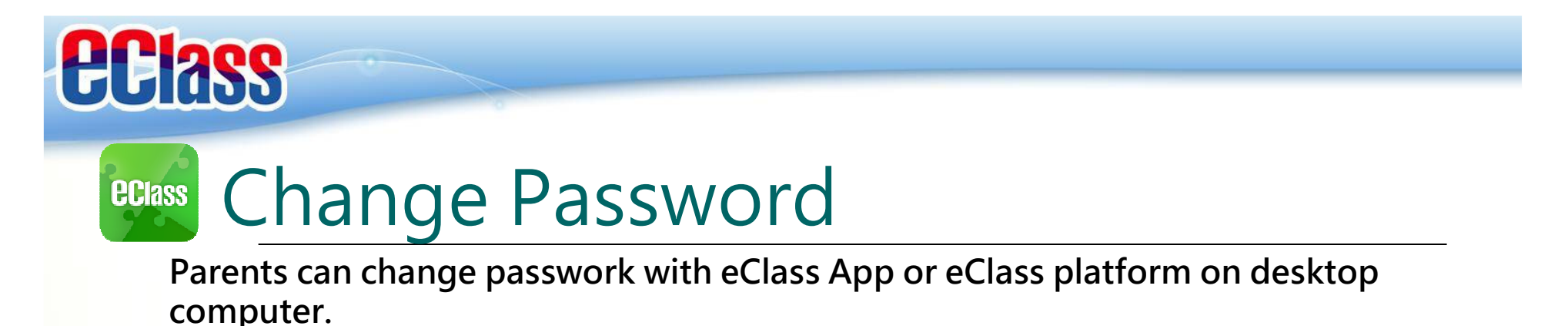

iOS

- 1. My Accounts > swipe the school name from left to right, press Change Password,
- 2. Enter current password, new password and re-type new password.

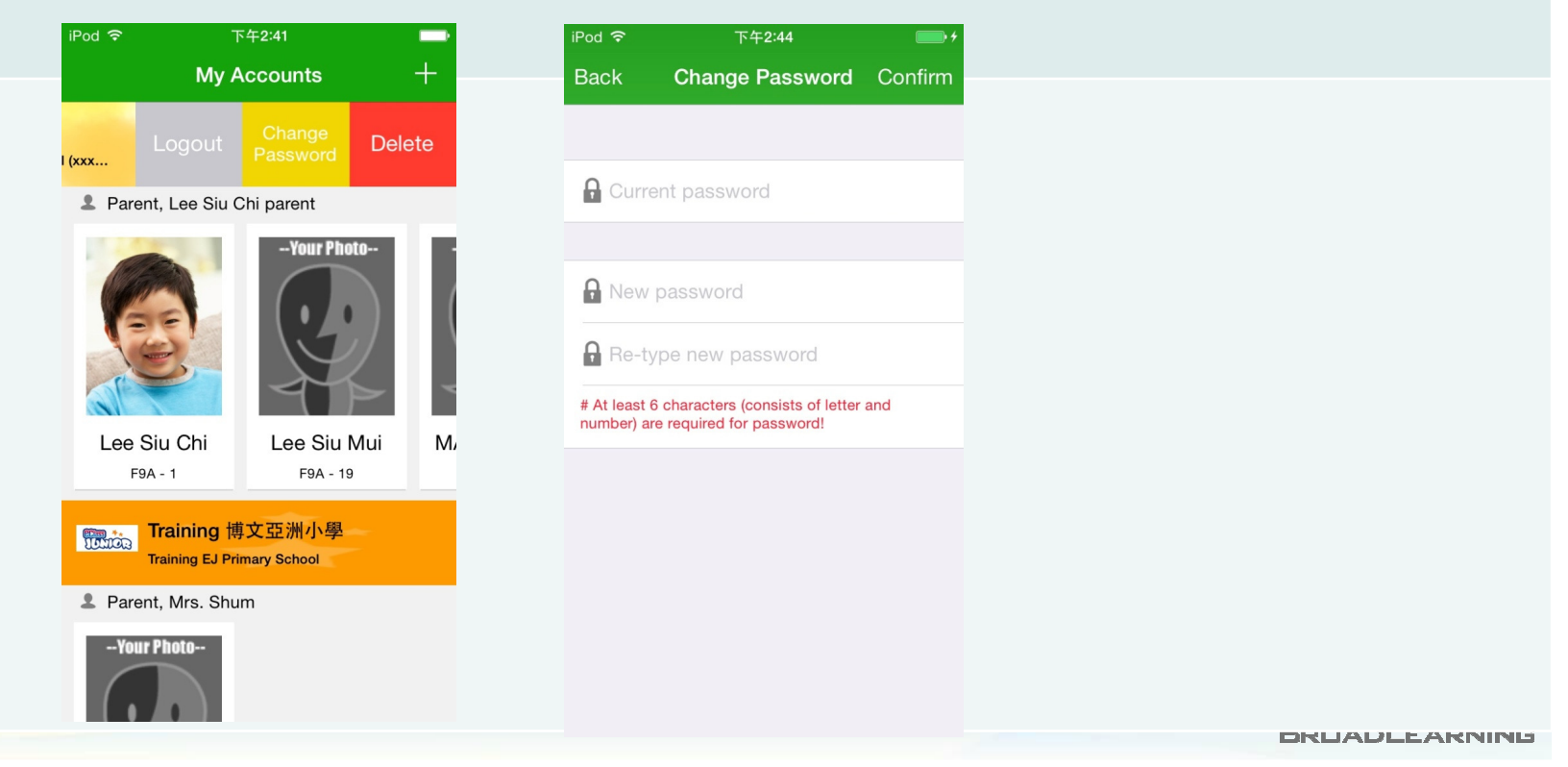

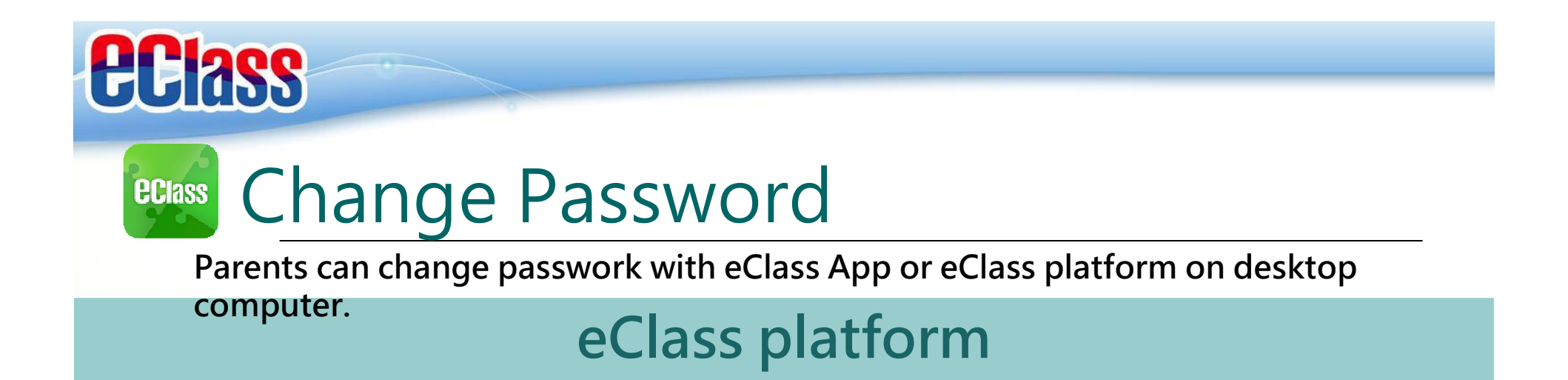

Ď,

- 1. After logging in to eClass, click the top right button .
- 2. Click "Account" > "Login Password" in the side menu on the left.
- 3. Please input your old password according to the instruction. Input your new password and confirm it by inputting it once again.

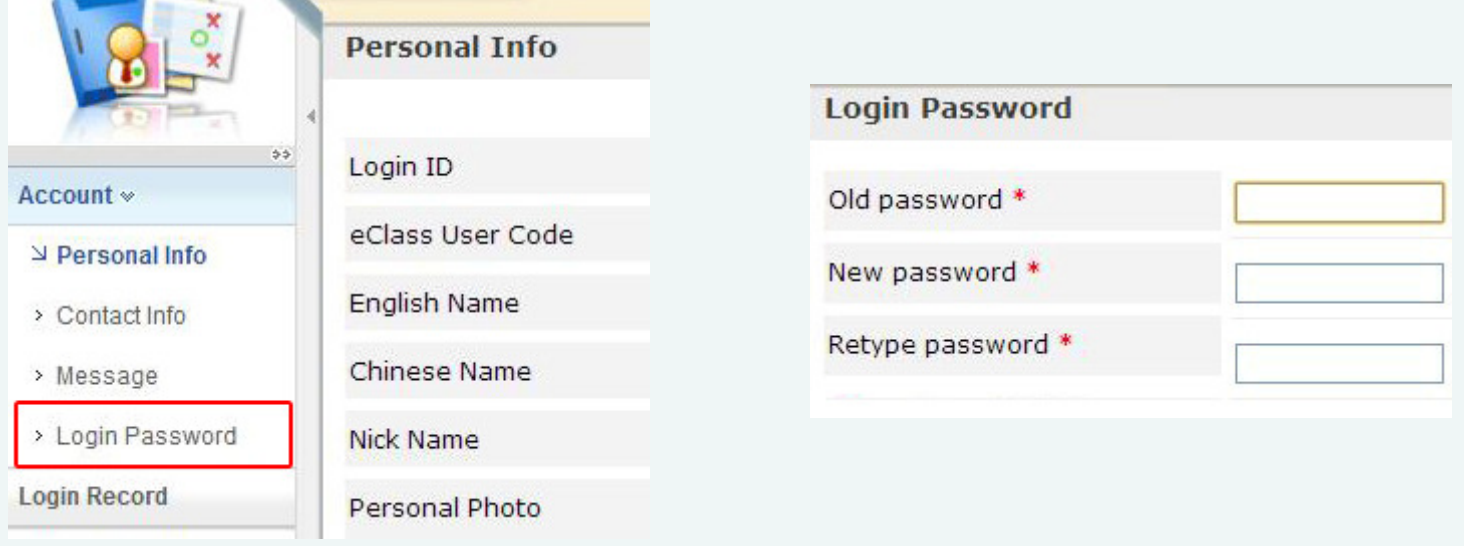

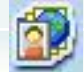

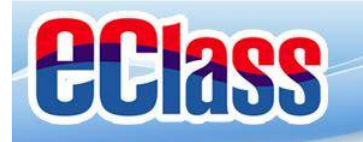

# End

### Thank you for using eClass App

#### Contact school office 2342 3198 if you forget password

Should you have any queries regarding the eClass App, please contact our support team at

eClass Parent Support Hotline: 3913 3211 Email: support@broadlearning.com

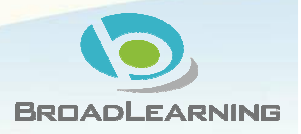